# **スポーツ政策データバンク(SPD) 自治体用マニュアル 2023年度版**

第1版 作成 2023年1月31日

### 1.全体フロー

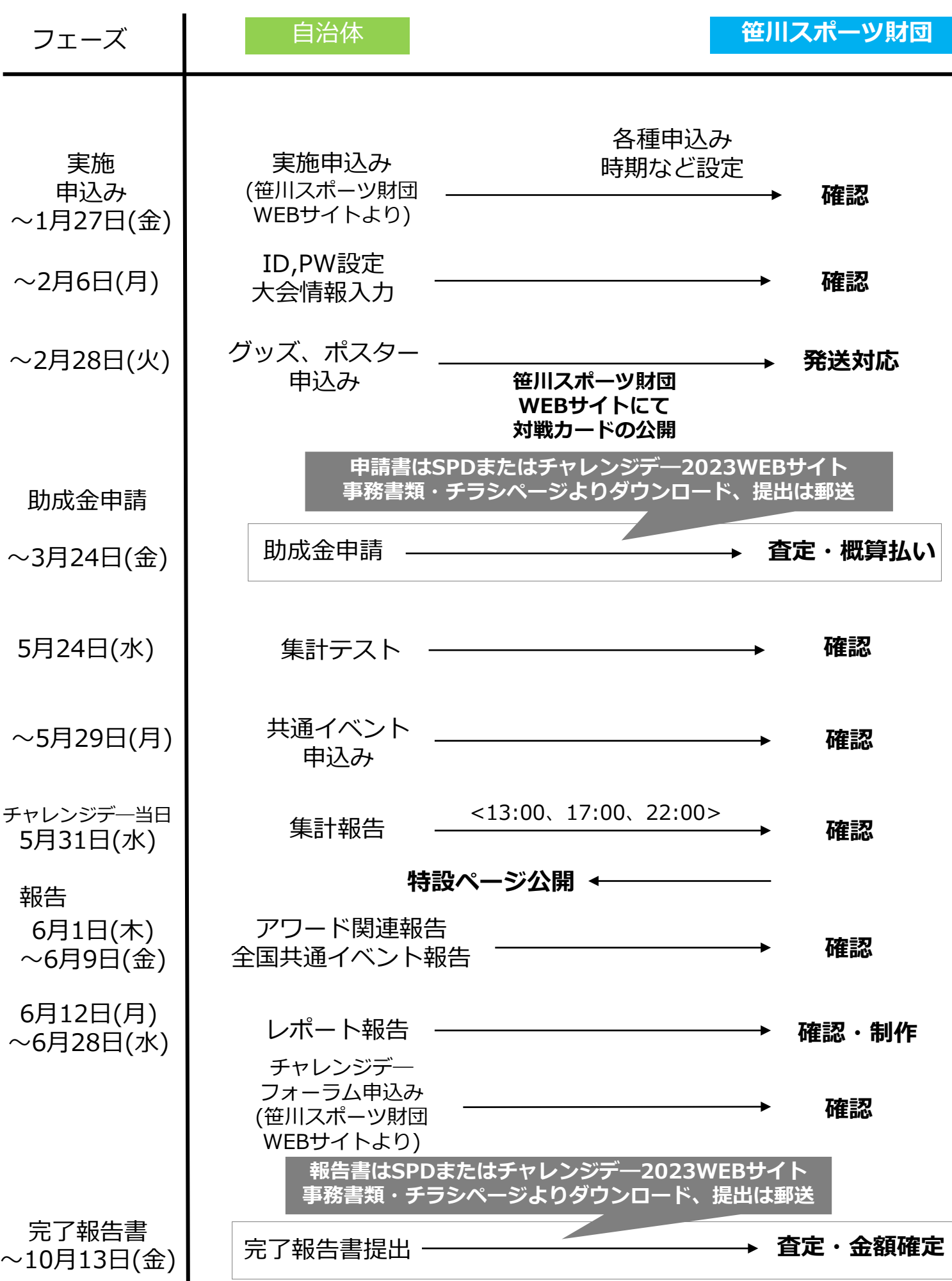

**1**

スポーツ政策データバンク(SPD)自治体用マニュアル

#### ◆ 目 次 ◆

1. 全体フロー・・・・・・・・・・・・・・P.1 2. ログイン方法・・・・・・・・・・・・・P.3 3. パスワード登録・変更依頼手続き・・・・ P.4 ※パスワードは必ず控えてください! 4. トップページ各種説明・・・・・・・・・P.5 5. 大会情報入力画面・・・・・・・・・・・P.6 <入力期間>~2月6日 必須 6.グッズ・ポスター申込(入力画面①・②)・・P.7-8 <入力期間>~2月28日 必須 7. 共通イベント・・・・ ・・・・・・・・ P.9 <入力期間>~5月29日 任意 8. 集計報告・・・・・・・・・・・・・・ P.10 <入力期間>チャレンジデー当日(3回) ※必須 9. レポート入稿画面・・・・・・・・・・ P.11-12 <入力期間>~6月28日 必須 10. 各種結果一覧・・・・・・・・・・・・P.13 ベストPR賞 :<入力期間> 6月1日~6月9日 必須 共通イベント :<入力期間> 6月1日~6月9日 任意 広報アイディア賞:<入力期間> 6月1日~6月9日 任意 11. 掲示板・・・ ・・・ ・・・・・・・・P.14 12.自治体情報・・・・・・・・・・・・・P.15-18 13.グラフ・・・・・ ・・・・・・ ・ ・・P.19

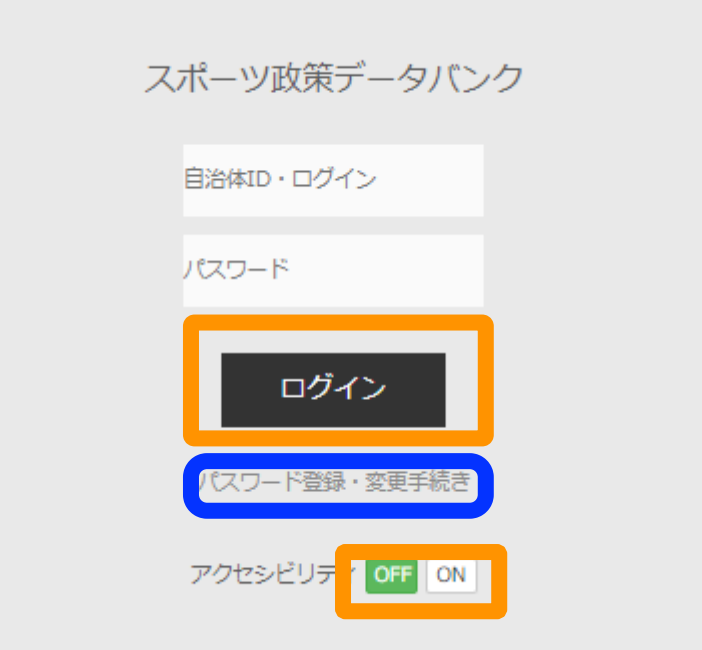

※笹川スポーツ財団のチャレンジデーページよりアクセスできます。 ※チャレンジデーページ全体概要にリンクのバナー画像が掲載されています。 ページURL: https://www.ssf.or.jp/dotank/challengeday/index.html

#### $\Box$

・初めてログインする際、もしくはパスワードが不明の場合にはここをクリックして ください。(以降、P.4 パスワード登録・変更依頼手続きへ)

#### $\blacksquare$

・事前に付与されている、IDとパスワードを入力した上で、ログインボタンを クリックしてください。

・アクセシビリティ機能でONでログインすると、アクセシビリティのルールに基づい た文字や色がくっきりした画面にログインができます。

### 3.パスワード登録・変更依頼手続き

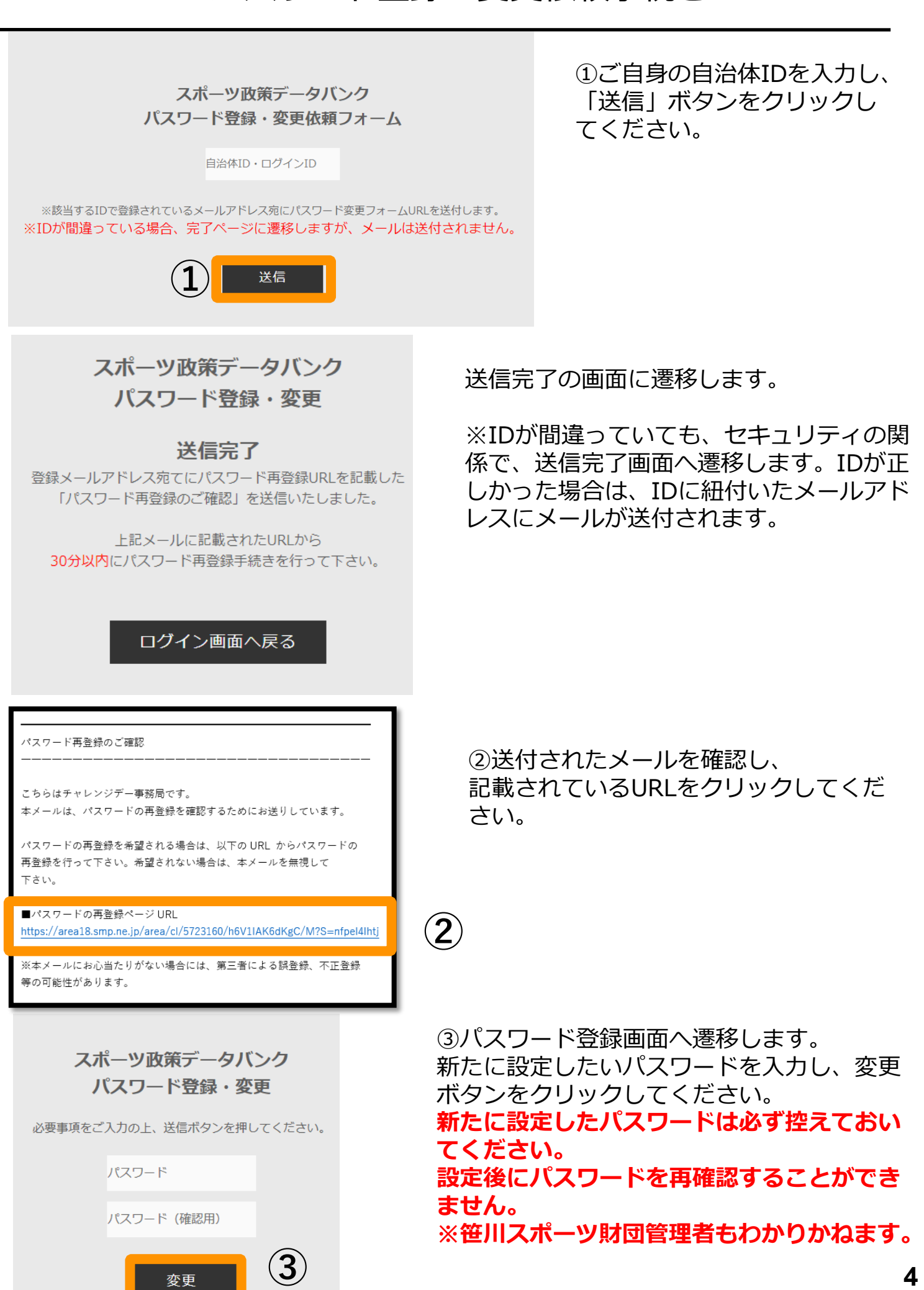

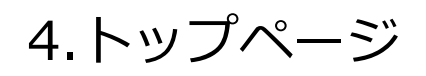

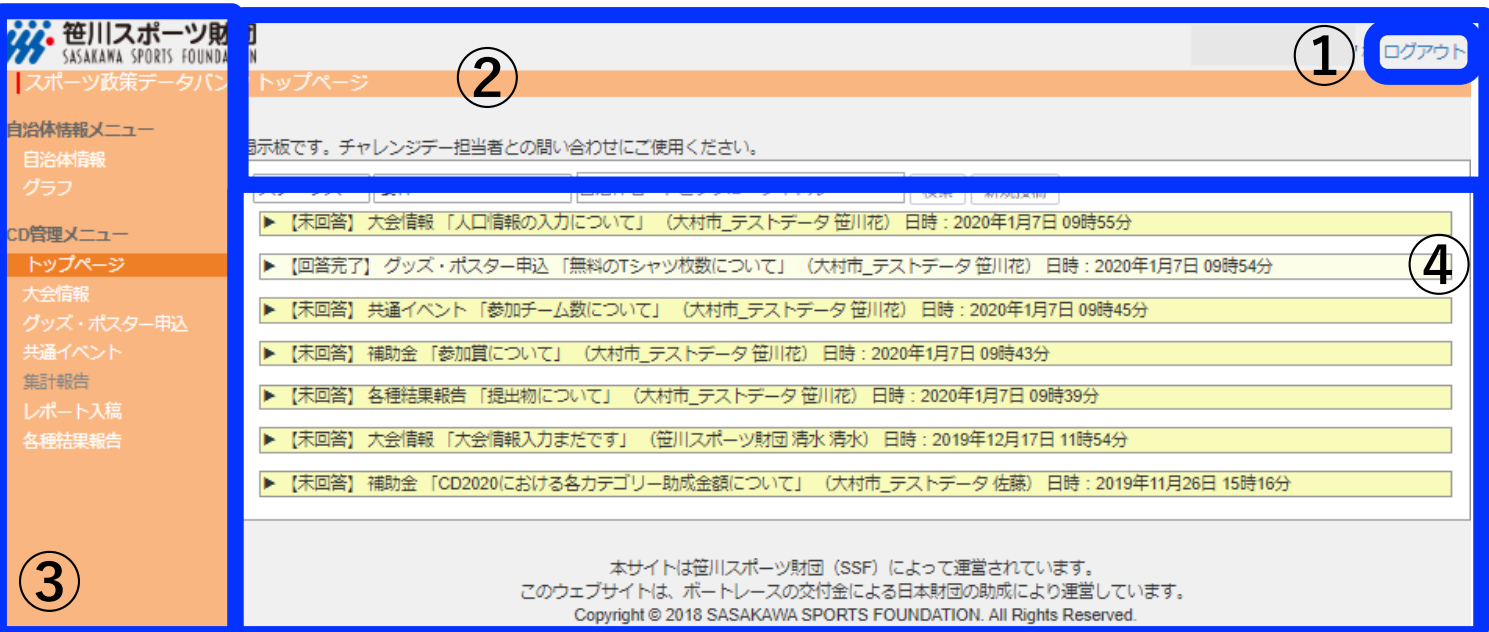

ログイン後に表示されるトップページ

①ログアウトボタン

ここをクリックするとログアウトします。

②お知らせ画面

笹川スポーツ財団よりお知らせがある場合随時更新されます。

③メニュー一覧。

④掲示板機能

笹川スポーツ財団とのやり取りに使用します。 濃い黄色が未返信トピックス、薄い黄色が返信済みトピックスです。 ※本資料14Pに掲示板機能についての詳細を記載しています。

### 5.大会情報入力画面 必須 ※締切 2023年2月6日※

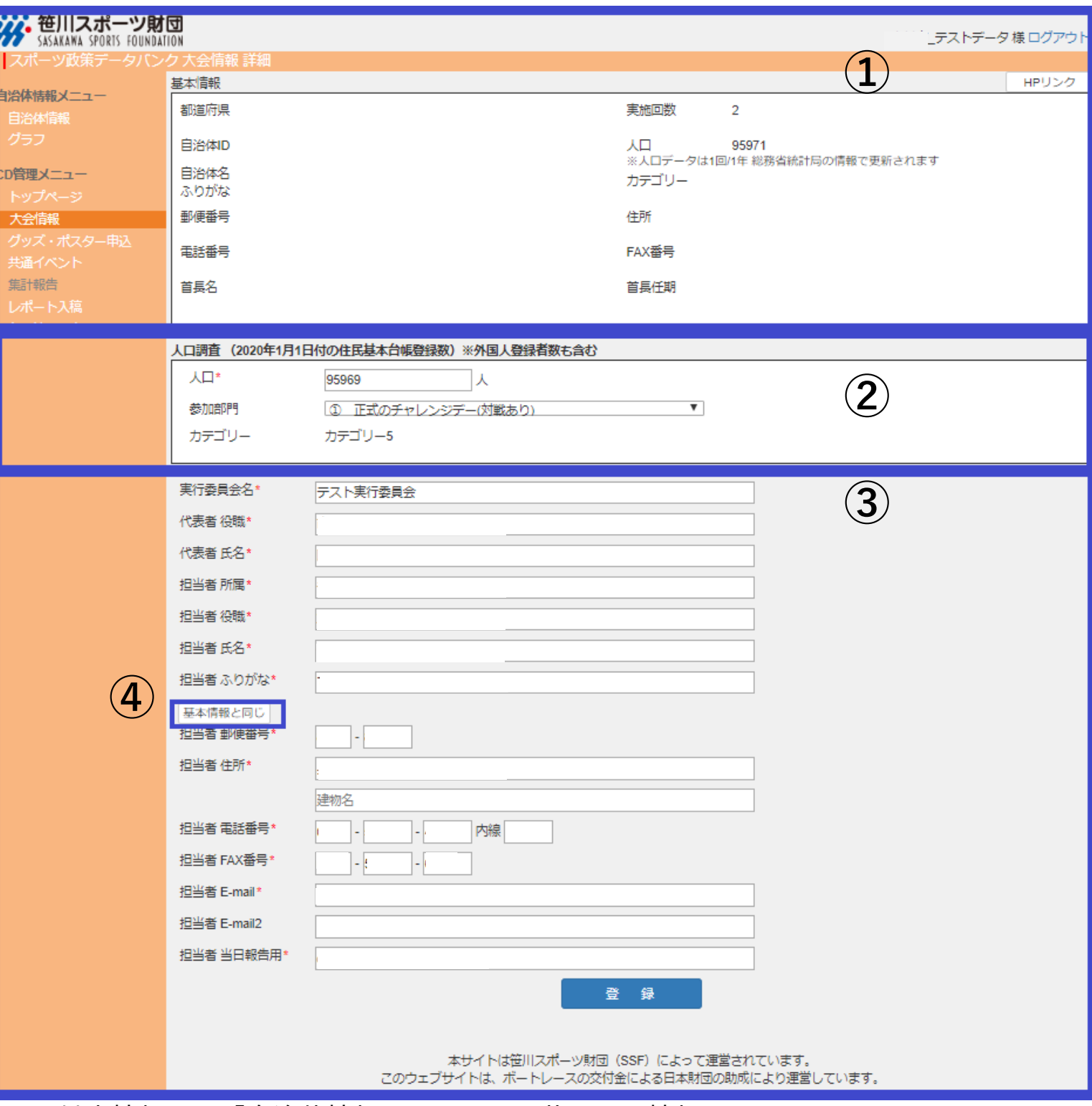

- 基本情報は、「自治体情報ページ」に記載された情報です。
- 人口情報(2023年1月1日付)と参加部門を選択(カテゴリーは自動選択)してください。 **【重要】**期間外は該当ページの入力不可のため期間内入力厳守となります。

 実行委員会および担当者情報を入力してください。既に入力がある場合には間違いが ないか確認の上、修正があれば正しい情報を入力お願いします。

 ①の基本情報と同じ場合、クリックすると自動入力されます。 (郵便番号、住所、電話番号、FAX番号)

6.グッズ・ポスター申込(入力画面①) 必須 ※締切 2023年2月28日※

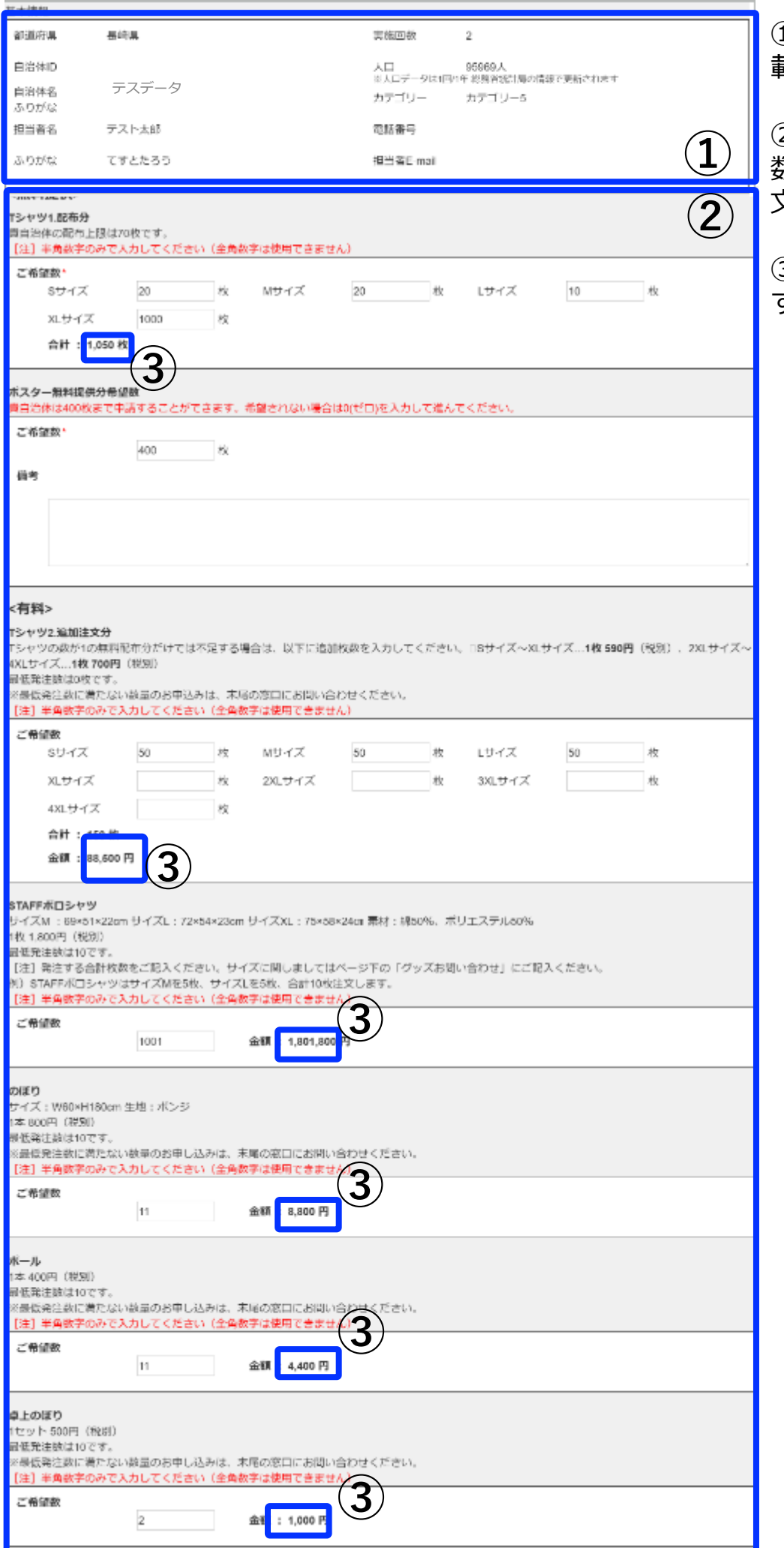

 「自治体情報ページ」に記 載された情報が表示されます。

 各配布上限数・各最低発注 数・各単価・グッズ名称・説明 文を参考に記入してください。

 合計枚数は自動計算されま す。

## 6.グッズ・ポスター申込(入力画面②)

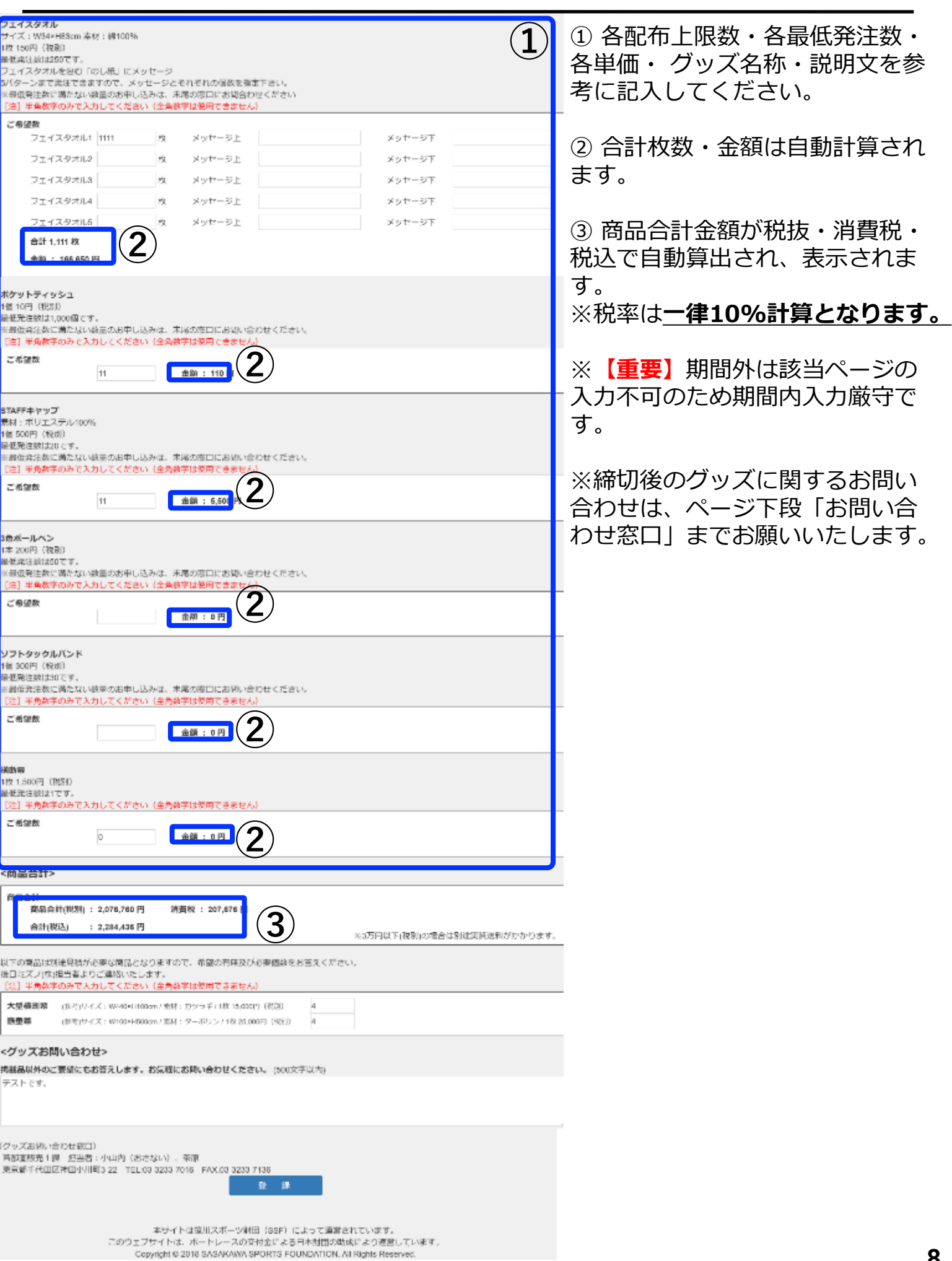

7.共通イベント任意 ※締切 2023年5月29日※

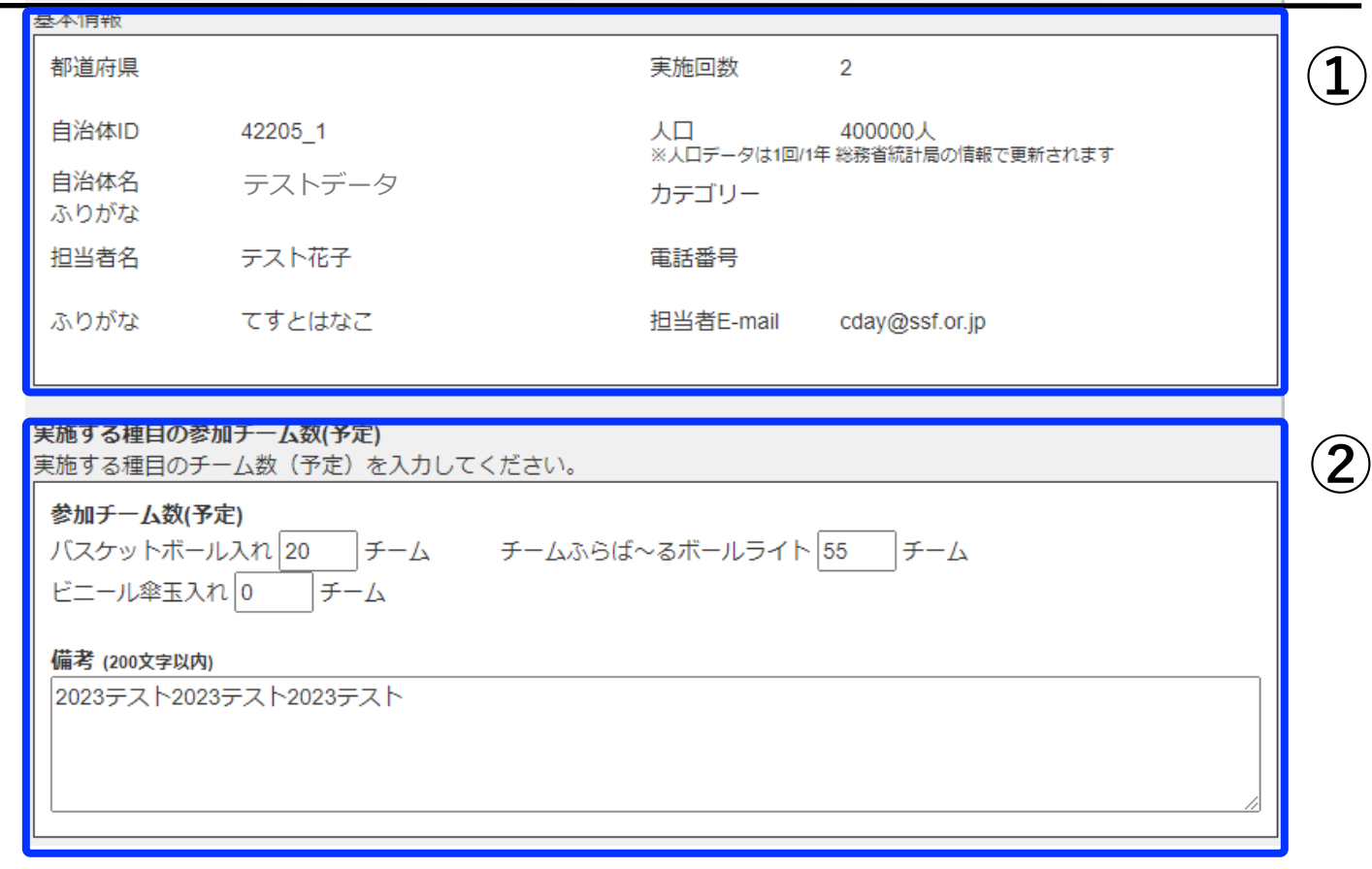

- ①「自治体情報ページ」に記載された情報が表示されます。
- ② 数字は1以上のみ登録可能。未入力で「登録」すると自動で0になります。
- ③ 参加チーム数は予定数の入力でも問題ございません。
- ④ 結果の集計も同システムで行ってください。詳細はP.14参照。

【重要】期間外は該当ページの入力不可のため期間内入力厳守です。

### 8.集計報告 必須 ※チャレンジデー当日※

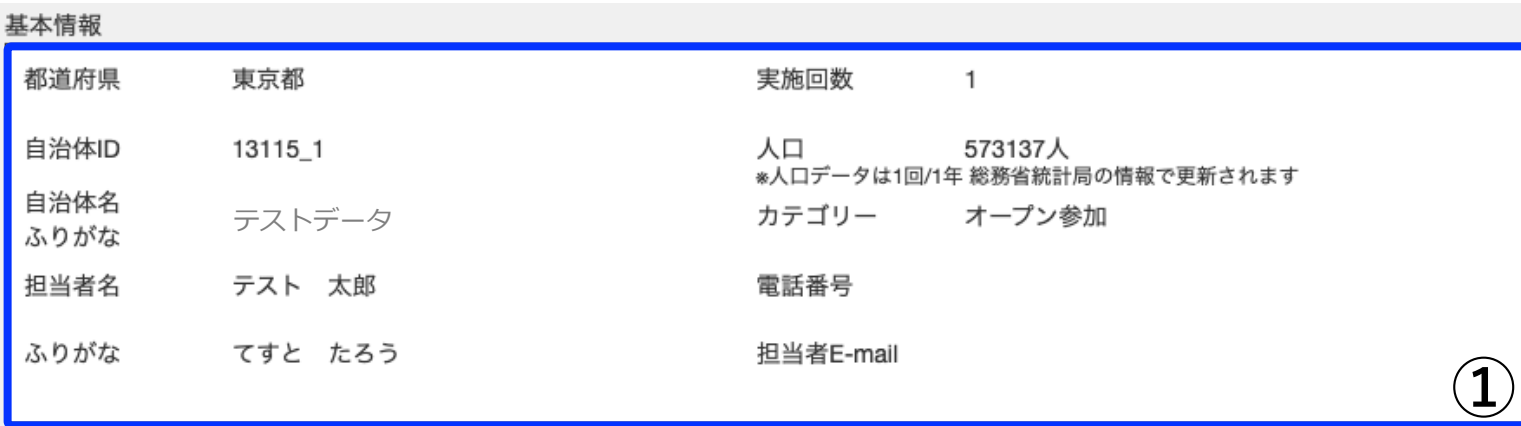

#### 参加者数

表示されている時点での参加人数を「参加者数」欄に入力して「登録」ボタンをクリックしてください。

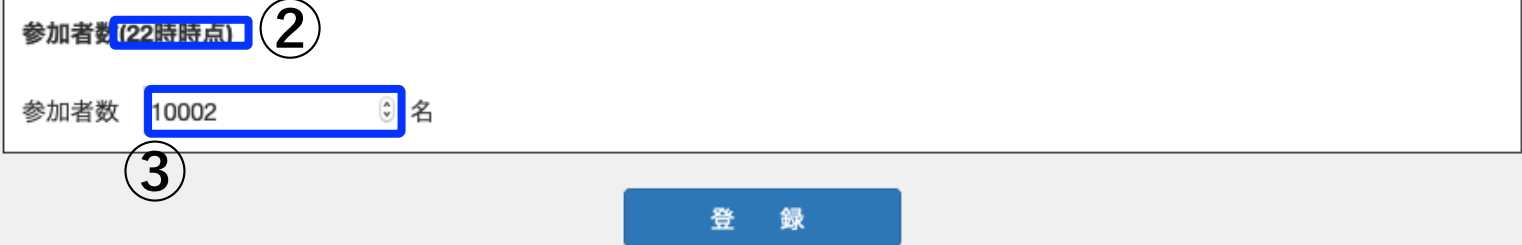

① 「自治体情報ページ」に記載された情報が表示されます。

② 当該時間の参加者報告(13:00・17:00・22:00の3回)をお願いします。時間厳守!!

#### **※参加率の算出は、自治体独自集計のみで行います。 2021年に実施した笹川スポーツ財団によるLINE集計は実施いたしません。**

③ 前の時間で報告した数字よりも**大きい数**のみ登録可能です。

※「22:00結果報告済」となると、当該画面に遷移できなくなります。 万一修正が発生した場合は、笹川スポーツ財団管理者が対応いたしますので、 担当までお問い合わせください。

※全ての実施自治体からの報告が完了しないと「速報」が公開できない為、時間厳守!

※最終参加率の発表までは、できるだけ事務局は解散しないでください。 笹川スポーツ財団チャレンジデー担当より ご連絡を差し上げる場合があります。 9.レポート入稿 必須※締切 2023年6月28日※

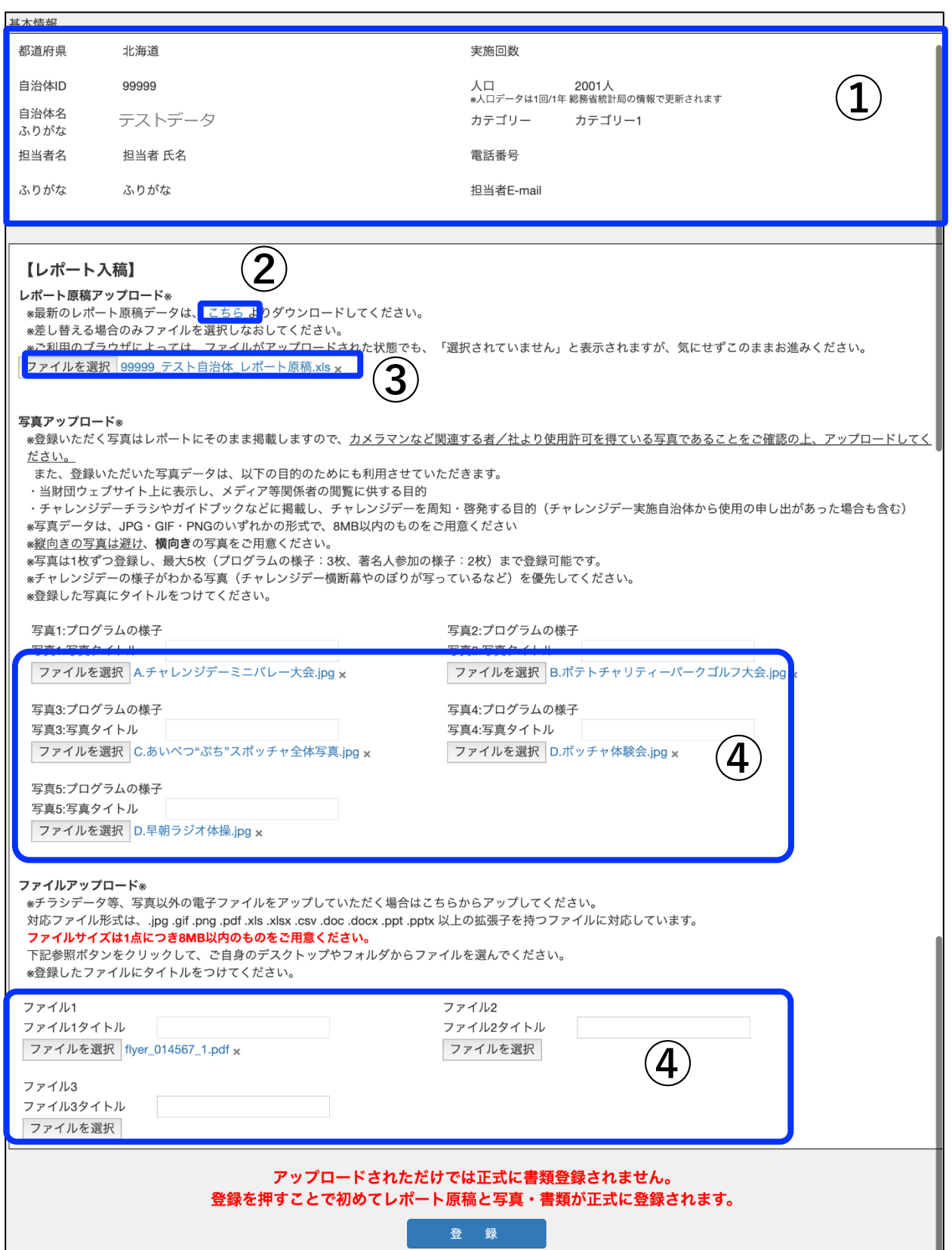

### 9.レポート入稿(詳細) 必須※締切 2023年6月28日※

① 「自治体情報ページ」に記載された情報が表示されます。

②原稿エクセルデータはこちらよりダウンロードするか、

メールニュースにてお知らせした笹川スポーツ財団WEBサイトからダウンロードし使用 してください。

③ 原稿ファイルをアップロードしてください(必須)。事前にアップロードされたファイル がある場合は、「ファイルを選択」の 右側にアップされたファイルが表示されます。アッ プされたファイルを削除したい場合は、 ファイル名の横の「×」をクリックしてください。 ※ファイルを更新したい時は、「ファイルを選択」よりファイルをアップして、登録をク リックしてください。

④ 写真やチラシのデータをアップロードしてください。

#### **入稿に必要な資料**

- ●当日の写真(原則 5枚)
- ・JPEG、PNG、GIF のいずれかのファイル形式のデータをアップロードしてください。
- ・提出する写真にはタイトルを付与してください。
- (例:2023\_チャレンジデー\_集合写真)

・オリンピアンやパラリンピアン、トップスポーツ選手やその他著名人が参加した場合は、 該当者を撮影した写真も提出してください。

・チャレンジデー広報グッズ(ポスター・のぼり・横断幕等)が写った写真を選定してくだ さい。

●チャレンジデーチラシ(最大 3枚まで)

・Word、Excel、PowerPoint、PDF、JPEG、PNG、GIF のいずれかのデータ

事前にアップロードされたファイルがある場合は、「ファイルを選択」の右側にアップさ れたファイルが表示されます。アップされたファイルを削除したい場合は、ファイル名の 横の「×」をクリックしてください。

※ファイルをアップロードする際に、ファイル名を登録可能です。

※ファイルを更新したい時は、「ファイルを選択」よりファイルをアップ頂き、登録をク リックしてください。

※チラシの製作がない場合、それに代わる広報物(自治体広報・WEBサイトお知らせペー ジのスクリーンショット)等でも構いません。

【重要】期間外は該当ページの入力不可のため期間内入力厳守です。

#### 10.各種結果報告一覧 ベストPR賞報告書のみ必須 ※締切 2023年6月9日※

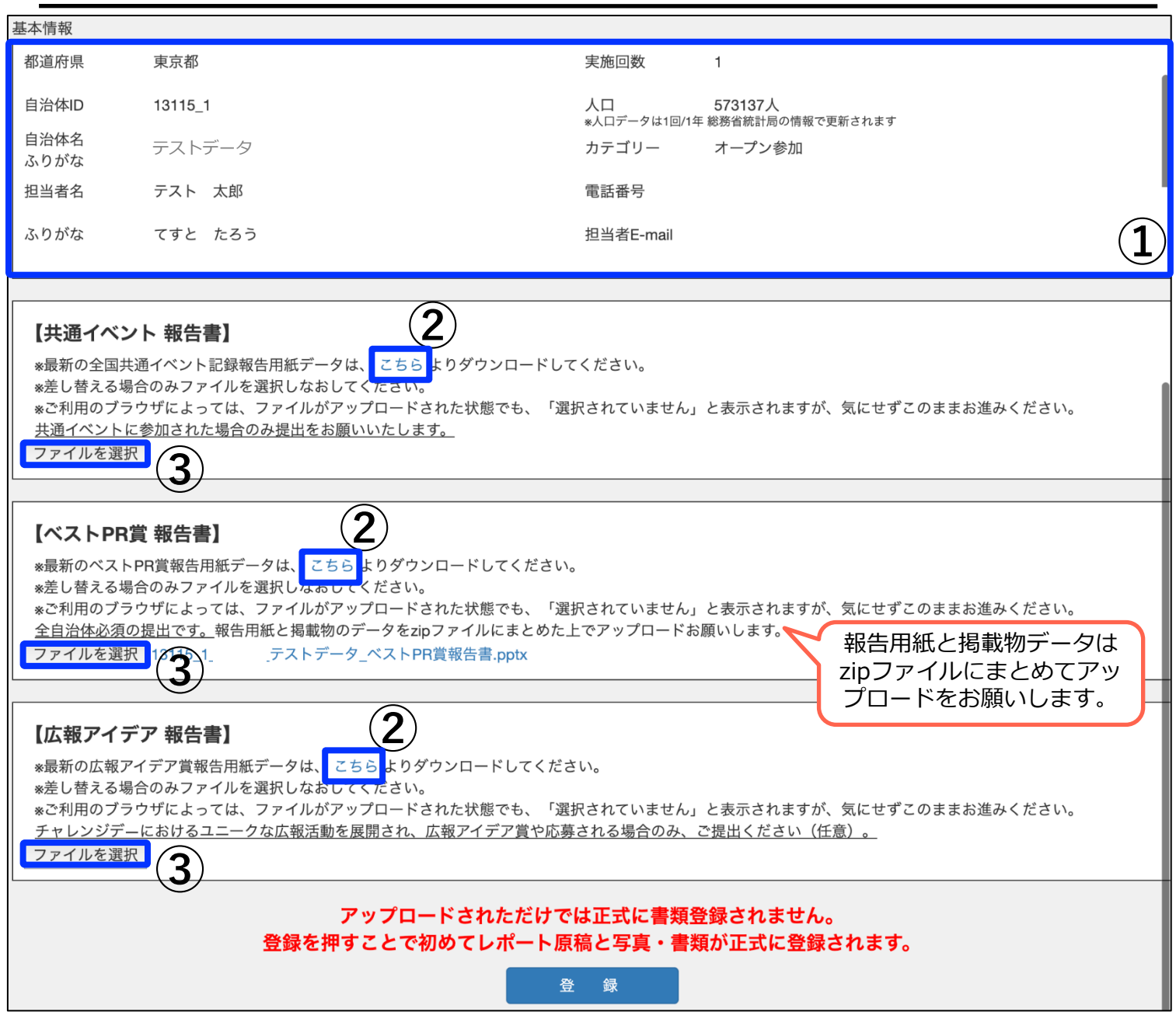

① 「自治体情報ページ」に記載された情報が表示されます。

②各報告エクセルデータはこちらよりダウンロードするか、

メールニュースにてお知らせした笹川スポーツ財団WEBサイトからダウンロードし使用 してください。

③ ファイルをアップロードしてください。事前にアップロードされたファイルがある場合 は、「ファイルを選択」の右側にアップされたファイルが表示されます。

アップされたファイルを削除したい場合は ファイル名の横の「×」をクリックして登録 ボタンをクリックしてください。

ファイルを更新したい時は、「ファイルを選択」よりファイルをアップ頂き、登録をク リックしてください。

※原稿ファイルは、「自治体コード 自治体名 ●●賞報告書.xls」というファイ ル名に自動変換されます。

【重要】期間外は該当ページの入力不可のため期間内入力厳守です。

### 11.掲示板

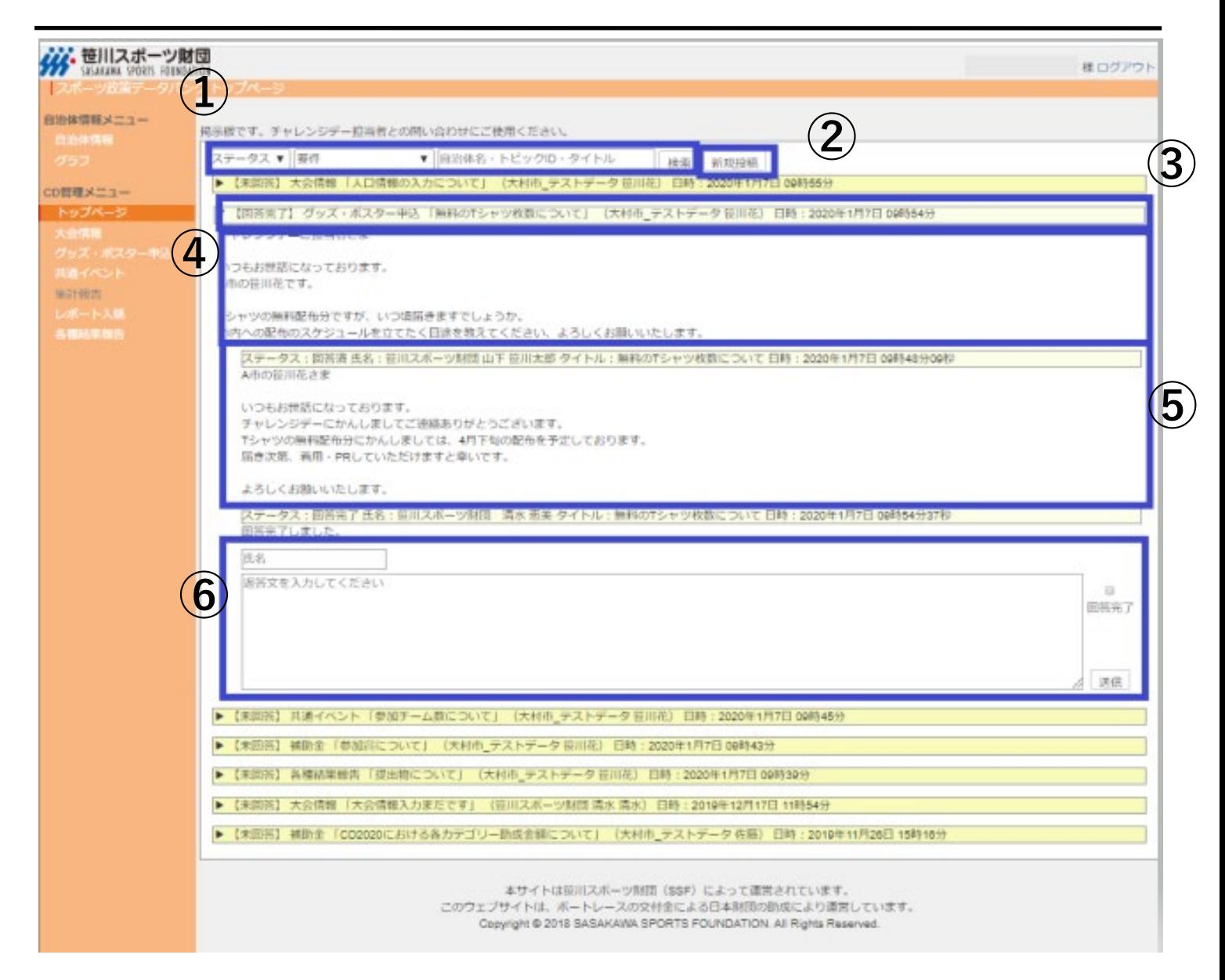

各自治体ー笹川スポーツ財団間のやり取りを一元的に管理できる「掲示板」 ※各一覧に掲示板を設置しています。そちらですと要件が固定で表示されます。

① 「ステータス」「要件」「検索入力欄」の内容で掲示板の検索が可能です。

また、以下の内容でも検索可能です。

[ステータス] 未回答(返答できていないもの)/回答済(返答したもの)/回答完了(やり取りをクローズしたもの) [要 件] 大会情報/グッズ・ポスター申込/共通イベント/レポート入稿/各種結果報告/助成金/その他 [検索入力欄] 入力欄 (検索対象:自治体名/トピックID・タイトル)

- ② クリックすることで、新規投稿画面が表示されます。
- ③ 投稿されている掲示板のトピックスが表示されます。 内容としては、「ステータス/要件/タイトル/自治体名 投稿者氏名/投稿最終更新日時」が表示さ れます。
- ④ メイントピックスの本文です。
- ⑤ メイントピックスに返信投稿された内容です。
- ⑥ 返信を行う際の入力欄です。

【**ポイント**】氏名・本文を入れて返信します。やり取りが終わったトピックについては、 「回答完了」ボタンをクリックして「返信」ボタンをクリックしてください。

### 12.自治体情報(基礎情報)

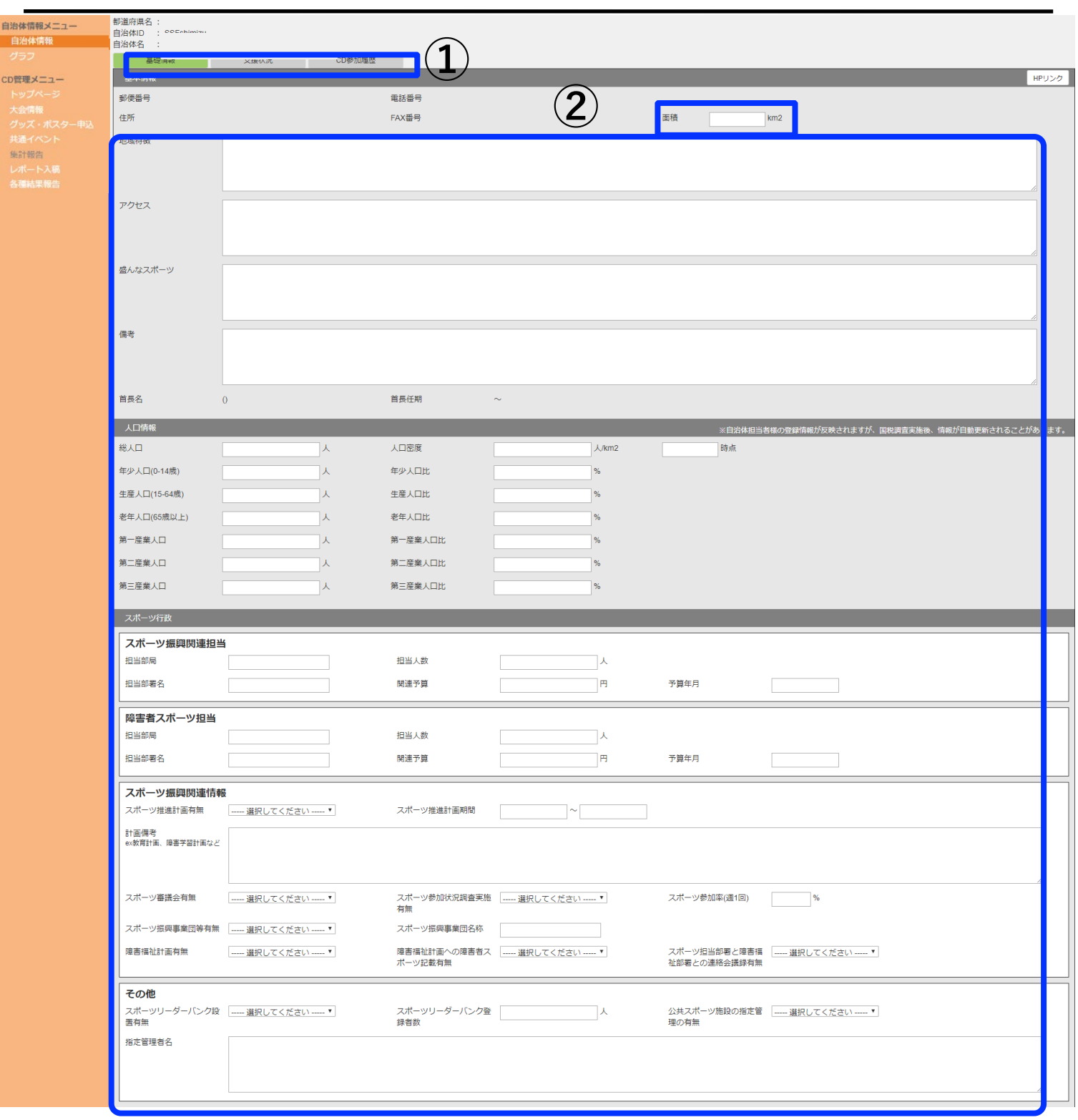

自治体情報画面(基礎情報) 貴自治体の基本情報を記載するページです。

①タブの切り替えが可能です。

②お分かりになる範囲で記載お願いします。該当するものがない項目や不明な項目は未記 載のままで構いません。

## 12.自治体情報(基礎情報)

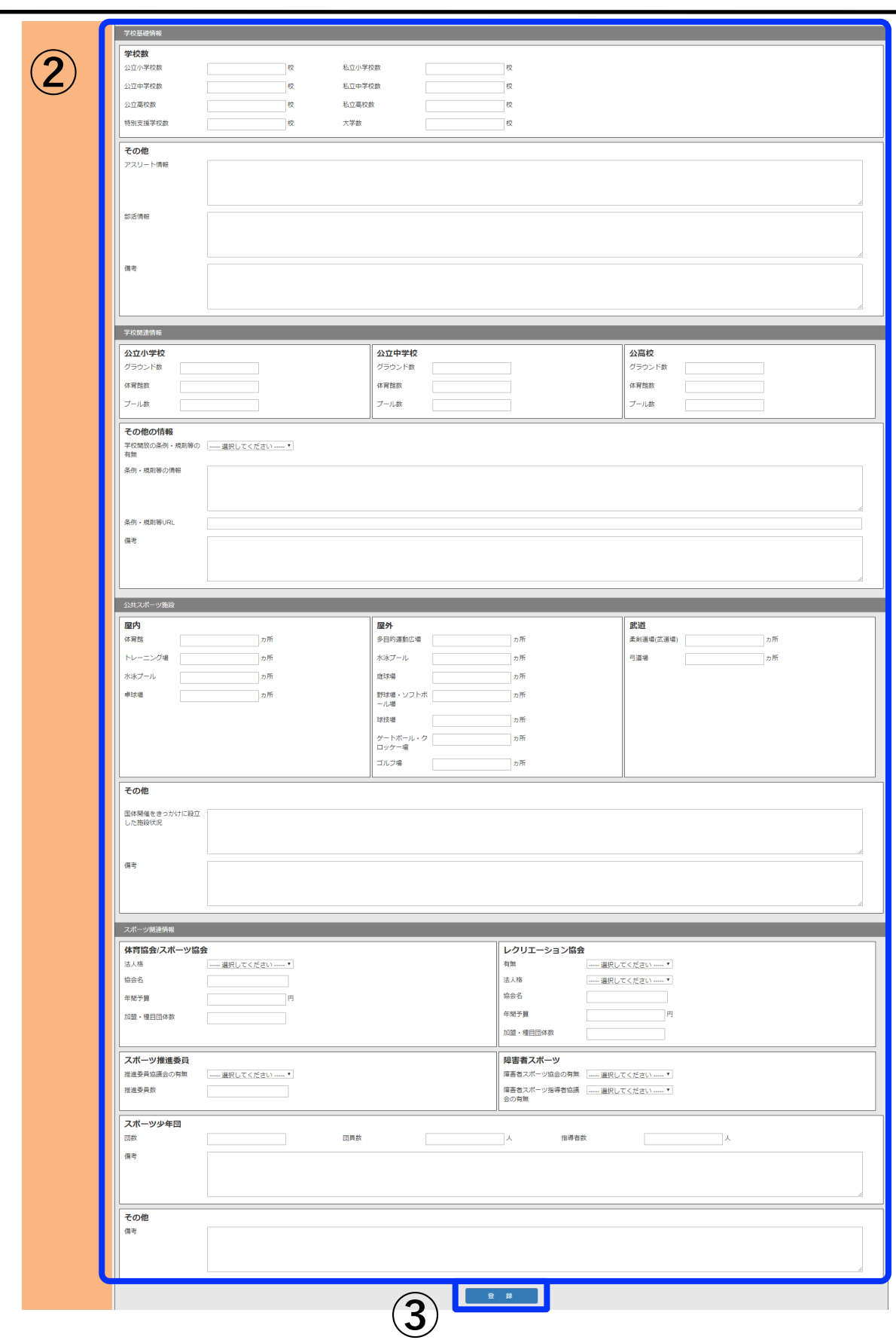

③入力完了後、クリックすると内容が反映されます。

## 12.自治体情報(支援状況)

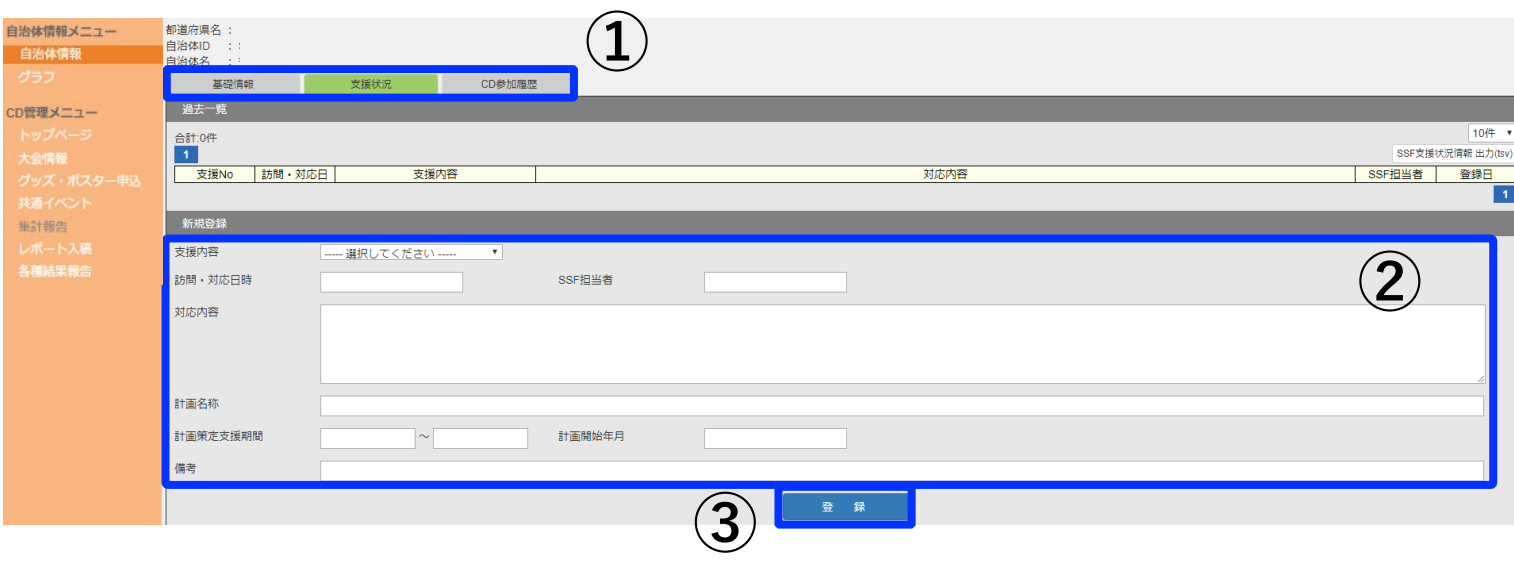

#### 自治体情報画面(支援状況)

貴自治体へのスポーツ推進計画策定支援などを実施した場合にやりとりを記載するページ です。振り返りやご担当者異動時の引継ぎとしてもご活用いただけます。

①タブの切り替えが可能です。

②該当する案件が発生した場合に適宜記載ください。笹川スポーツ財団側より記載する場 合もございます。

③入力完了後、「登録」をクリックすると内容が反映されます。

## 12.自治体情報(チャレンジデ―参加履歴)

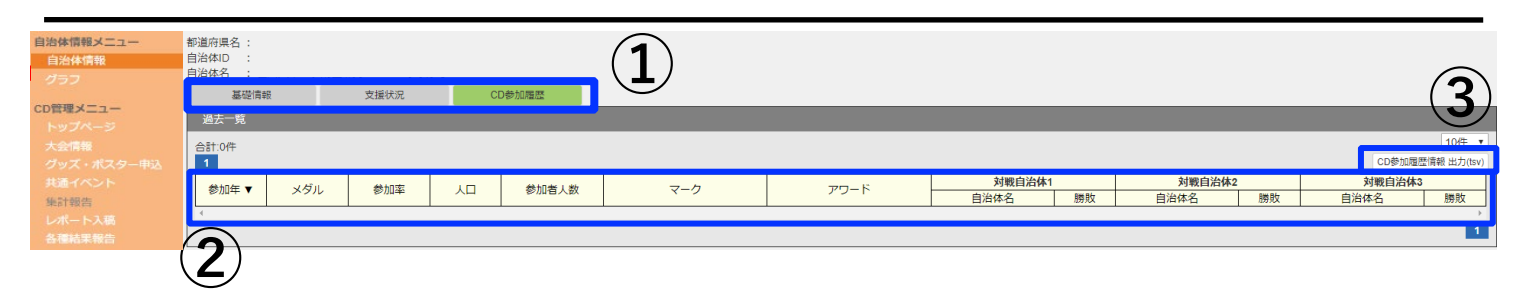

自治体情報画面(CD参加履歴)

実施年度以前のチャレンジデー参加履歴を閲覧できるページです。

①タブの切り替えが可能です。

②ここより下に過去参加時のデータが記載されます。

③データにてダウンロード可能です。

### 13.グラフ

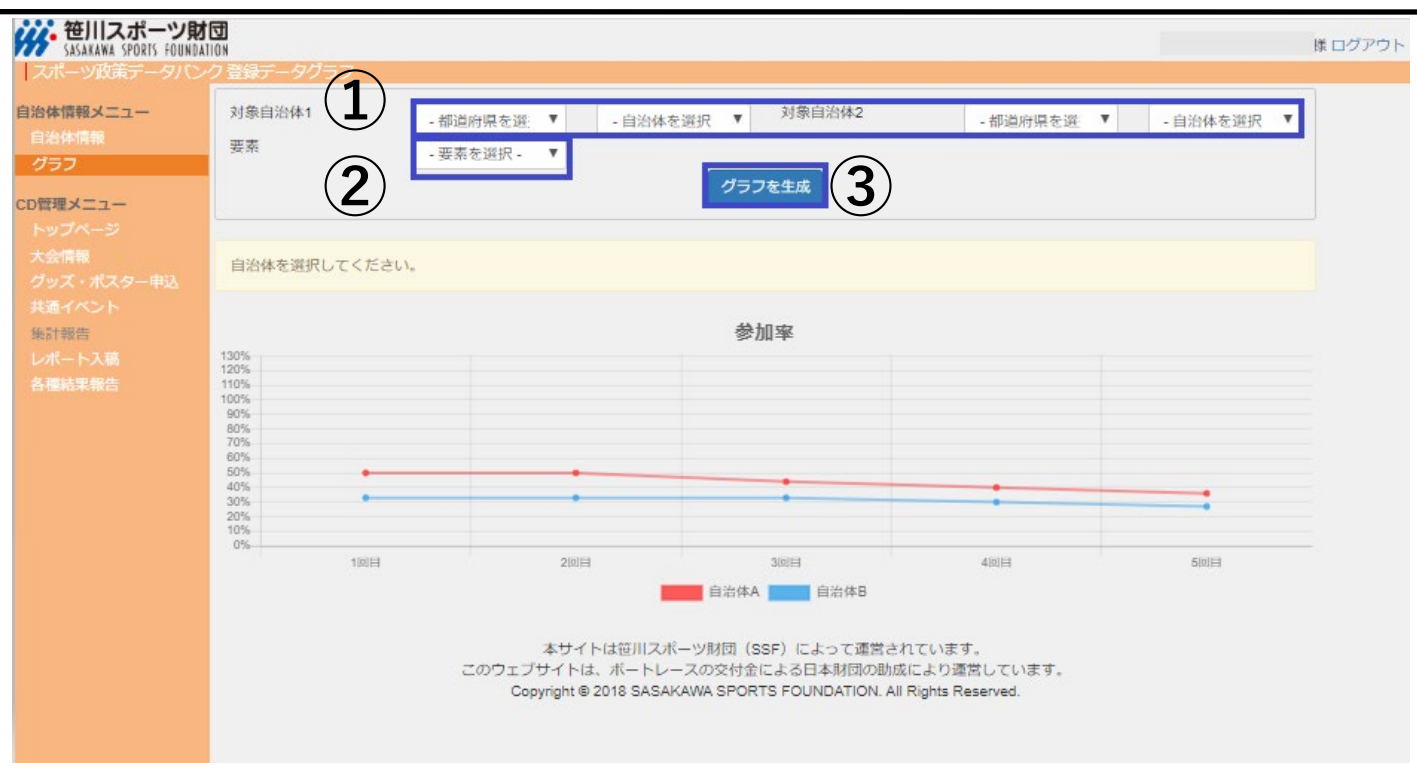

<u>クラフ情報画面</u>

過去参加自治体の参加率の比較が可能です。

①比較する自治体をそれぞれ選択してください。 (1自治体のみの参加率を見たい場合は、対象自治体2は何も選択しない) ②要素は「参加率」を選択してください。

③「グラフを生成」をクリックすると①で選択した自治体の参加回数ごとの実施率がグラ フとして表示されます。